# *SilverFast® SilverFastDCVLT, -Pro, -ProStudio SilverFastHDR, -Studio* **Deutsch**

**English Français**

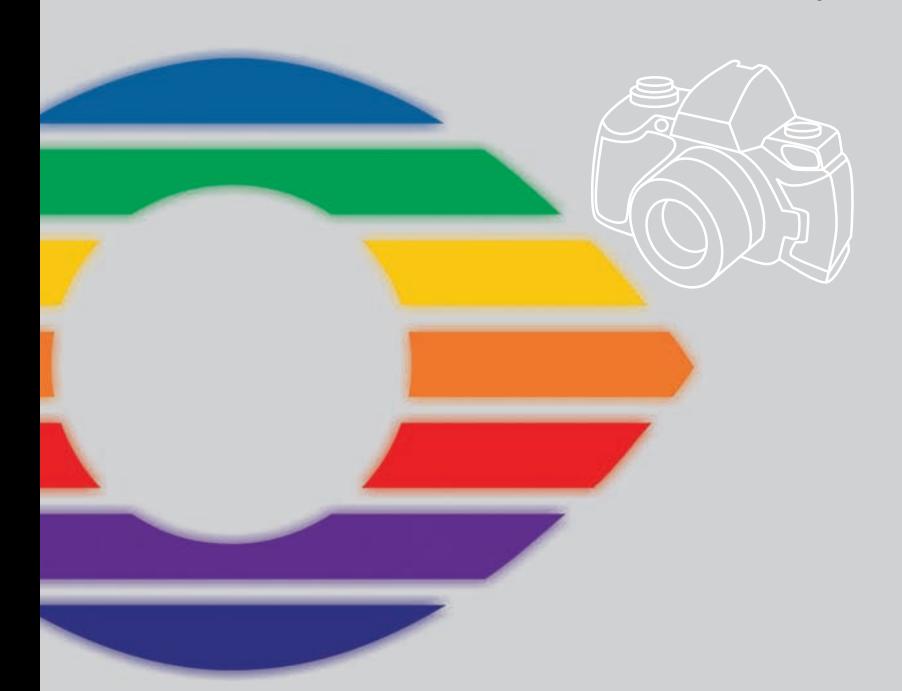

# *LaserSoft Imaging®*

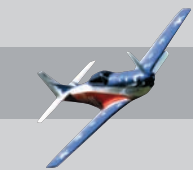

#### *SilverFast®* **Software-Licence Agreement**

Do not open the software package or use this software until you have read and agreed to the terms and conditions of this software-licence Agreement! If you cannot accept these terms and conditions, please, let the the software in its packaging untouched and send it back to *LaserSoft Imaging* immediately !

*SilverFast* (trademark) is a software package comprising software and user manual for a method of generating scans for the subsequent production of colour separations and printing images. *LaserSoft Imaging* ("*LS Imaging*") has developed the software and owns all rights of it:

#### **1. Copyright**

- (1) The user and licensee acknowledges that the copyright of the software in both source and object code form is owned by *LS Imaging*.
- (2) Manual and other documentation are protected by copyright. Illegal usage, also of the images of the manual, will cause claim for damages.

#### **2. Licence**

(1) *LS Imaging* grants the licensee an exclusive and non-transferable licence to use the software object code and user manual for his or her own use.

(2) This licence authorizes the use of *SilverFast* on a single personal computer at one time. Separate licenses are required for use on multiple processors and/or multiple sites.

(3) The user and licensee is not allowed to copy in whole or in part *SilverFast* except for the purpose of making a backup copy. The licensee is neither allowed to copy in whole or in part supporting documentation supplied with *SilverFast*.

(4) The software contains confidential information; this licence does not allow the licensee to change, adjust, to decompile, to disassemble or in any other way trying to find out the source code.

(5) The licensee is not allowed to rent, lease, sublicense or loan the software. Transfer of software and documentation is possible under the condition that all software and documentation is transferred, no copy (for backup purposes) is retained and the third party accepts this Licence Agreement.

#### **3. Validity**

(1) This licence will be valid from the day the software package is opened. It will be valid until the day L*S Imaging* or the licensee terminates this agreement.

(2) This licence agreement may be terminated to the terms and conditions as follows:

(a) *LS Imaging* may terminate this licence upon written notice if the licensee is in breach of the agreement in whole or parts of it.

(b) The licensee may terminate this licence upon written notice to *LS Imaging* under the terms and conditions of No. 4, if he sends back the opened software package, deletes the copy on his computer and any backup copy immediately.

#### **4. Warranty**

(1) *SilverFast* is provided "as is". *LS Imaging* does not warrant – neither expressed nor implied – the usefulness of the software SilverFast for a particular purpose or its merchantability or the fitness for licencee´s requirements. Although every effort has been made to eliminate errors, *LaserSoft Imaging AG* does not warrant that *SilverFast* is free of errors. (2) The licensee has to examine the software on considerable, recognizable defects within 14 days. These defects must be notified to *LS Imaging* in writing. Hidden defects are to be notified upon recognition in writing. Otherwise software and documentation are approved without reserve.

(3) At considerable defects *LS Imaging* has the choice of either providing the licensee with another version or to eliminate the defect within reasonable time. If *LS Imaging* is not able to allow use of the software within this time, the licensee may reduce compensation or annulate this contract.

(4) Upon assertion of warranty the licensee is obliged to send back software and receipt at the costs of *LS Imaging*.

#### **5. Limitation of Liability**

In no event shall *LS Imaging*, a distributor or authorized dealer be liable for any direct, indirect or consequential damages including economic loss even if *LS Imaging*, the distributor or authorized dealer has been advised of the possibility of such damage. The licensee agrees that any liability of *LS Imaging* arising out of the usage of *SilverFast* whether in contract or in tort shall not exceed the amount paid by the licensee for the software involved.

#### **6. Trademarks**

*SilverFast* and the trademarks mentioned in the documentation are (registered) trademarks of *LS Imaging* or their respective owners. The usage of these trademarks, logos, documentation, screenshots can only be allowed by *LS Imaging* or the respective owners. Illegal usage will cause claim for damages.

#### **7. Ineffective Provisions**

Should individual provisions of this contract, for any reason, found to be or become ineffective, or should a fulfillment discrepancy arise, then notwithstanding this agreement shall remain in full force. A provision that is closest in the scope of the legal possibilities of what the parties intended - or if they had considered the provision would have wanted - shall replace the ineffective provision or the fulfillment discrepancy, if necessary retrospectively.

#### **8. Amendments**

Amendments of this Agreement have to be in writing.

#### **9. Applicable Law**

Applicable law is the German law; the United Convention of the International Sales of Goods (CISG) is hereby expressively excluded.

#### **1996-2010 Copyright LaserSoft Imaging AG Germany • Luisenweg 6-8 • D 24105 Kiel**

### **Einleitung**

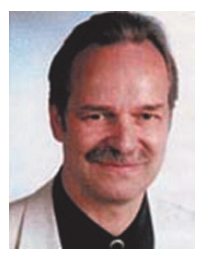

Sehr geehrter *SilverFast* Anwender,

herzlichen Glückwunsch zum Kauf von *SilverFast*, der besten Software für Scanner und digitale Kameras! Bildverarbeitung ist dabei die am schnellsten wachsende Technolie unserer Zeit zu werden und wir sind stolz darauf, einen wesentlichen Beitrag dazu zu leisten, diese technologische Herausforderung leichter zu meistern. Mit seinen Automatik-Funktionen, dem 2-Ebenen User Interface und den integrierten QuickTime Movies, setzt *SilverFast* einen neuen Standard für Bedienerfreundlichkeit und Leistungsfähigkeit für digitale Farbreproduktion.

Wir sind ständig bestrebt *SilverFast* zu verbessern und heißen jeden Vorschlag oder Kritik für die Weiterentwicklung willkommen. Bitte schauen Sie auch ins *SilverFast* Forum [\(http://www.silverfast.com/forum/\) und nehmen an der Diskussion über verschiedene](http://www.silverfast.com/forum) Themen teil.

Mit besten Wünschen Ihr Karl-Heinz Zahorsky President & CEO LaserSoft Imaging AG *LaserSoft Imaging AG* 

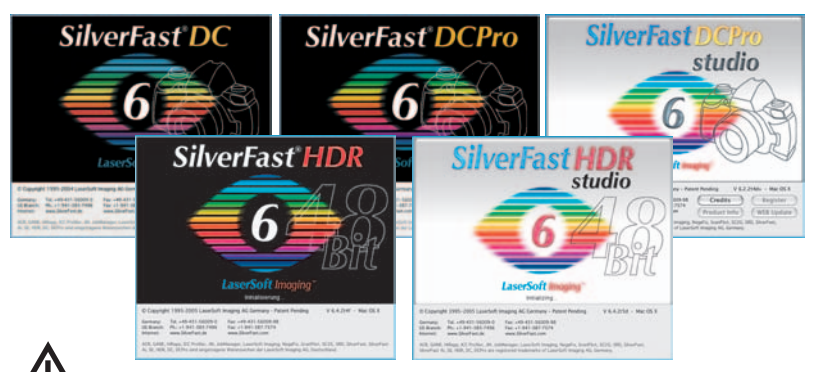

### Anmerkungen zur Verfügbarkeit **\*1 / \*2 / \*3 / \*4**

Die in dieser Anleitung beschriebenen Funktionen stehen teilweise oder vollständig nur in bestimmt *SilverFastDC…/-HDR…*-Version zur Verfügung. Manche Funktion ist optional und erst im Rahmen eines "Studio Upgrades" erhältlich.

- **\*1** *SilverFastDCVLT*
- **\*2** *SilverFastDCPro, -HDR*
- **\*3** *SilverFastDCProStudio, -HDRStudio*
- **\*4** *Studio Upgrade*

*SilverFastDCVLT*, -*DCPro*, -*DCProStudio* und der *VLT* sind nicht für MacOS9 erhältlich!

*DVDBookletDCHDR6 T2 D.qxd6 181005*

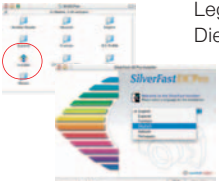

### **Installation von** *SilverFast*

Legen Sie Ihre *SilverFast* Installations-CD ins Laufwerk ein. Die CD sollte sich automatisch öffnen, falls nicht, öffnen Sie sie

manuell und doppelklicken Sie die Datei "Installer". Wählen Sie im "Welcome"-Fenster Ihre Landessprache aus und Klicken Sie auf "Go". Es öffnet sich ein **Auswahlfenster** 

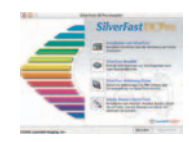

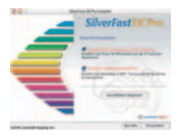

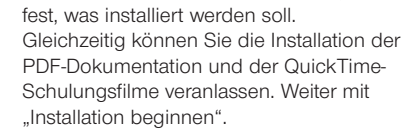

• Unter "Installation von SilverFast" legen Sie

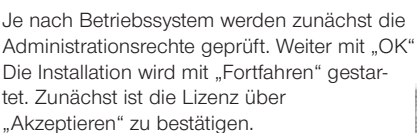

Macintosh-Anwender können noch festlegen, ob Sie *SilverFast* nur über den *SF Launcher*, oder auch als Plug-in, aus Photoshop heraus, nutzen möchen. Weiter mit "Installieren".

Wurde die Installation in Photoshop gewählt, sucht *SilverFast* jetzt den Pfad und installiert sich dort.

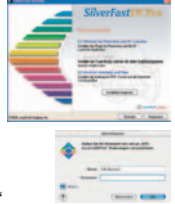

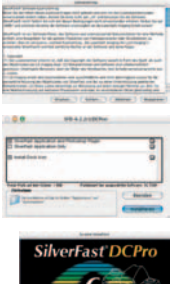

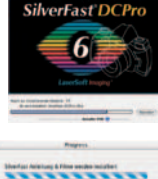

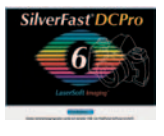

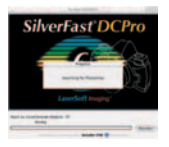

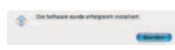

Die erfolgreiche Installation wird mit "Beenden" bestätigt. Danach werden die PDFs und Filme kopiert.

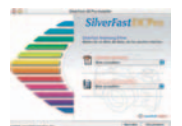

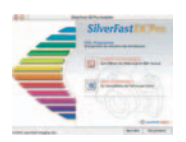

- Unter "SilverFast ReadMe" finden Sie aktuellste Informationen, die zur Zeit der Drucklegung des Quick-Starts noch nicht erfasst waren.
- "SilverFast Anleitung / Filme" enthält diverse Acrobat-Reader® PDF-Dateien und QuickTime-Filme.
- "Adobe Reader / QuickTime" ermöglicht die Installation des Acrobat Readers oder des QuickTime Programms.

5

**1.** *SilverFast* **Starten Start über** *SFLauncher*: Der *SFLauncher* wird per Doppelklick gestartet. Wählen Sie unter "Plugins" "*SilverFastDC…*" / *"SilverFastHDR*…" aus wanien sie unter "Plugins".<br> **Aund klicken Sie auf** "Start".

**Start über Photoshop**: Starten Sie Photoshop und öffnen Sie das "Ablage"-Menü (Windows: "Datei"-Menü); über »Importieren« wählen Sie Ihre *SilverFastDC…* oder *SilverFastHDR*… an.

#### **2. Serialisierung und Registrierung**

**Quick-Start** *SilverFastDC… / -HDR…*

Beim ersten Aufruf von *SilverFastDC… / -HDR…* öffnet sich zunächst ein Serialisations-Dialog. Hier geben Sie Ihren Vornamen, Nachnamen, Ihre Firma und die *SilverFast* Seriennummer ein. Es können darin die Zahlen von Zwei (2) bis Neun (9) (also keine Eins und keine Null) und alle Buchstaben von "A" bis "Z" vorkommen, außer "i" und "O". Klicken Sie auf "SilverFast Freischalten", wenn Sie alles eingegeben haben.

Bitte registrieren Sie jetzt Ihre *SilverFast*-Version. Nur so erhalten Sie Support und haben Zugriff auf die aktuellsten Online-Updates.

Mit einem Klick auf den "i"-Knopf, dann auf "Registrieren", öffnet sich der Registrierungsdialog.

#### **3.** *VLT* **– Der Virtuelle Leuchttisch**

Mit *SilverFastDC*… */ -HDR…* öffnet sich nach dem Start zunächst der *VLT* (= virtueller Leuchttisch).

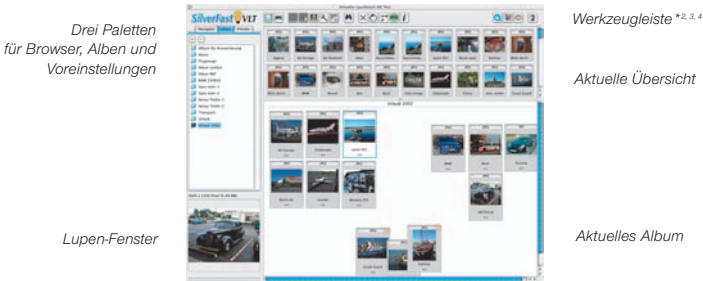

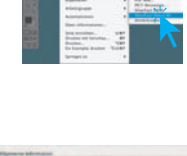

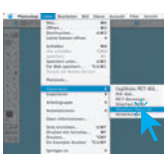

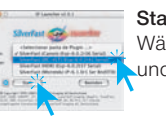

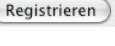

#### **3.1** *VLT* **im Überblick**

Wählen Sie nun im Browser-Fenster ein Verzeichnis aus, das Bilddaten enthält. Ist eine digitale Kamera angeschlossen, können Sie hier auch den Kameraspeicher direkt ansteuern. Die im Verzeichnis / Speicher gefunden Bilddateien werden im Übersichtsfenster als Miniaturen angezeigt.

Selektieren Sie Bilder und kopieren Sie diese per "**Drag & Drop**" aus der Übersicht oder aus dem Browser direket in den Hauptarbeitsbereich, das "Album", hinein. Dabei handelt es sich um einen echten Kopierporzess, die Originaldateien bleiben unverändert. Das Löschen von Bildern im Album hat keinen Einfluss auf die Originaldateien. Im Album lassen sich die Bilder sortieren, der Name ändern, ein Kommentar hinzufügen, rotieren, etc. …

Die Größe der Miniaturen ist für das Übersichts-, das Album- und das Lupenfenster individuell einstellbar. Im Lupenfenster wird immer das vom Mauszeiger berührte Bild dargestellt.

In der Palette "Album" lassen sich weitere Alben anlegen. Sie lassen sich z.B. zum thematischen Sortieren nutzen. Der Inhalt der Alben oder des Übersichtsfensters kann auch als Kontaktbogen ausgedruckt werden.

Mit einem Doppelklick auf ein Bild im Album wird es direkt an das *SilverFast*-Hauptfenster übergeben. Hier kann es mit allen Werkzeugen von *SilverFast* optimiert werden. Ist die Bearbeitung abgeschlossen wird über einen Klick auf den "Bearbeiten"-Knopf eine neue, optimierte Bilddatei zurück ins Album gespeichert. Sie ist an der grünen LED zu erkennen.

Umfangreiche Bildkollektion werden am besten per "Drag & Drop" in den integrierten "JobManager" übergeben und können darüber sehr schnell und zeitsparend optimiert werden.

#### **3.2 Kamera / Wechselspeichermedium entladen**

Starten Sie *SilverFastDC… / -HDR…* und öffnen Sie den *VLT*.

Nun die Kamera direkt anschließen oder das Speichermedium aus der Kamera entnehmen und über ein Kartenlesegerät anschließen.

Wenn das Speichermedium erkannt wurde, öffnet sich automatisch der Import-Dialog "Bildmedien entladen".

Unter «**Quelle**» werden erkannten Wechsel-Speichermedien aufgelistet.

Im Punkt «**Transformation**» wird festgelegt, wie die Bilder beim Import behandelt werden sollen.

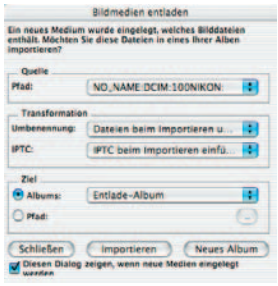

Unter «**Ziel**» wird das Album oder der Pfad des Verzeichnisses festgelegt, in welches die Bilder hineinimportiert werden sollen.

#### **3.3 Bilder automatisch Umbenennen**

Das Umbenennen von Bilder kann während des Entladevorgangs, oder auch nachträglich mit schon gespeicherten Bilddateien ausgeführt werden.

Das Menü «Umbenennen» erlaubt eine komplexe Änderung der Dateinamen eines Teils oder aller zu importierenden Bilder. Der Umbenennungs-Dialog teilt sich in fünf Bereiche auf:

**Dateiliste**: Hier werden alle Bilder aufgelistet, die auf dem

Wechselmedium gefunden werden, bzw. die zuvor im *VLT* selektiert wurden.

**Einstellungen für den neuen Namen**: Die Ankreuzfelder legen fest, wie mit dem alten Dateinamen umgegangen werden soll.

**Experten Modus**: Geübte Anwender können die Änderungswünsche für die Dateinamen auch direkt, quasi als Programmbefehl, eintippen.

**Mögliche Aktionen**: In diesem Teil des Dialogs wird festgelegt ob die Bilddateien während des Imports, oder der Umbenennung nur umbenannt, verschoben oder kopiert werden sollen.

**Umbenennungs-Beispiel**: Eine exemplarische Darstellung wie die eingestellten Parameter sich auf die Dateinamen auswirken.

#### **3.4 Konvertierung von Kamera-Rohdaten**

*SilverFastDC… / -HDR…* erlaubt ein schnelles Konvertieren von RAW-Bildern als Hintergrundprozess.

Das geschieht am einfachsten, indem man in der Übersicht des *VLTs* die zu konvertierenden Bilder auswählt und diese dann per Drag&Drop in ein Album hineinzieht.

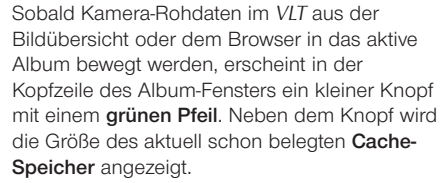

Sollte der Cache-Speicher weitgehend voll sein, kann vor dem Start einer Konvertierung entweder der Speicher geleert, oder die Platzzuteilung vergrößert werden.

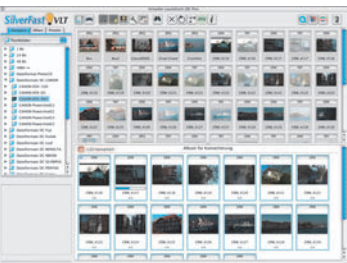

wird.

Ein Klick auf den grünen Pfeil startet die Konvertierung. Der Pfeil wandelt 15% des Caches belegt sich dabei in ein rotes Quadrat. 1/22 konvertiert

Über einen Klick auf das **rote Quadrat** kann die Konvertierung jederzeit unterbrochen werden. Das Quadrat wandelt sich dann wieder in den grünen Pfeil.

Ist ein RAW-Bild fertig konvertiert, so werden seine Miniaturen in der Über-

sicht und im Album durch einen blauen Punkt gekennzeichnet, der oben links in der Miniatur eingeblendet

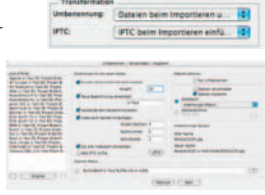

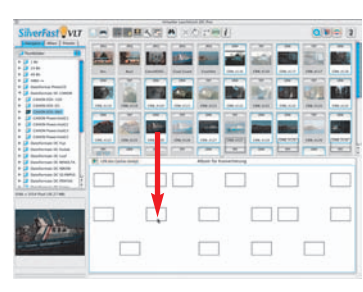

CRW ATTA

#### **4. Bildoptimierung im Hauptdialog von** *SilverFastDC***…** */ -HDR…*

Ein Doppelklick auf ein Bild im *VIT* öffnet das Bild im Hauptdialog. Hier stehen alle\*<sup>2, 3, 4</sup> Werkzeuge und Funktionen zur Verfügung, die schon aus den Scannerversionen von *SilverFastAi* bekannt sind.

#### **4.1 Dialog "Bildeinstellungen" (Korrektur von Belichtung und Weißabgleich)**

Das zweigeteilte Fenster "Bildeinstellungen" ist ein eigenständiger Dialog, der normalerweise unterhalb des Hauptdialogs erscheint. Er dient zur manuellen Anpssung der RAW-Datenkonvertierung.

Je nach Art der geöffneten Bilddatei ändert das Fenster sein Erscheinungsbild. Werden JPEG- und TIF-Dateien sowie RAW-Dateien geöffnet, die von *SilverFastDC… / -HDR…*\*1, 2, 3, 4 noch nicht vollständig unterstützt werden, so erscheint die "einfache" Version des Dialogs.

Werden RAW-Dateien von digitalen Kameras geöffnet für die in *SilverFastDC… / -HDR…*\*1, 2, 3, 4 ein spezielles internes Rohdaten-Konvertierungsprofil installiert ist, so wird ein "erweiterter" Dialog<sup>\*1,2, 3, 4</sup> angezeigt.

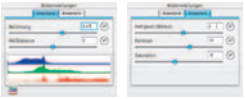

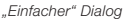

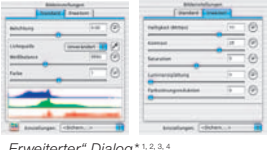

*"Erweiterter" Dialog*\*1, 2, 3, 4

**Belichtung**: Über diesen Schieberegler wird eine Änderung der Belichtung des Bildes simuliert. Der Regelbereich umfasst etwa plus/minus drei Blenden

**Weißbalance**: Über diesen Schieberegler wird eine schnelle und einfache Korrektur der Weißbalance im Bild ermöglicht. So kann ein in der Kamera fehlerhaft eingestellter Weißabgleich ausgeglichen werden.

Lichtquelle<sup>\*1,2, 3, 4</sup>: Über das Aufklappmenü kann direkt eine Voreinstellung für bestimmte Standardlichtquellen ausgewählt werden, z.B. "Tageslicht". Die Voreinstellung ist "Unverändert", sofern der Wert in der Kamera festgelegt wurde. Anderenfalls wird die Farbtemperatur per "Automatik" von *SilverFast* eingestellt.

Pipette<sup>\*1, 2, 3, 4</sup>: Mit der Pipette kann die Farbtemperatur im Bild direkt gemessen werden. Dazu sollte eine möglichst farbneutrale (graue, weiße, schwarze) Stelle im Bild angeklickt werden. Der Schieberegler zur Weißbalance stellt sich dadurch entsprechend sofort auf den Messwert ein.

**Farbe**\*1, 2, 3, 4: Mit diesem Schieberegler wird der Farbstich im Bild beeinflusst. Vereinfacht gesagt bezieht sich die Farbtemperatur auf eine Verschiebung zwischen ROT und BLAU. Mit "Farbe" lässt sich zu diesem Verhältnis ein Anteil von GRÜN hinzufügen oder entfernen.

**Luminanzglättung\*1, 2, 3, 4**: Diese Funktion wirkt wie ein Filter. Mit ihr lässt sich das Helligkeitsrauschen im Luminanzkanal des Bildes korrigieren. Der Filter wirkt sich also nur auf die Helligkeit ("L" Kanal, Luminanz, im "Lab"-Farbmodell) und nicht auf die Farben aus.

Farbstörungsreduktion<sup>\*1, 2, 3, 4</sup>: Dies ist ein Filter, der das Farbrauschen in den Farbkanälen ("a/b" Kanal) des Bildes korrigiert.

**Einstellungen\*2, 3, 4**: Hiermit lassen sich die Parameter der RAW-Konvertierung abspeichern und später wieder laden.

**Echtzeit Histogramm**\*1, 2, 3, 4: Am unteren Rand der Palette "Standard" wird ein Ergebnis-Histogramm des aktuellen Bildrahmens angezeigt. Die Darstellung reagiert in Echtzeit. Im Unterschied zum normalen Histogramm-Dialog, zeigt der Bildeinstellungen-Dialog das Ziel- oder Ergebnis-Histogramm. Also das Histogramm, welches das Bild – nach der Bearbeitung in *SilverFastDC*… */ -HDR…*– in einer Bildbearbeitungssoftware hat. Alle Parameter die in *SilverFast* eingestellt wurden, sind hierin also schon enthalten. Im normalen Histogramm-Dialog wird hingegen das Quell- oder Eingangs-Histogramm gezeigt, welches das Bild – vor der Bearbeitung mit *SilverFastDC*… */ -HDR…* – hat. Erst wenn man im normalen Histogramm-Dialog die "Alt"-Taste drückt, wird auch dort das Ziel-Histogramm angezeigt.

#### **4.2 Zoom**

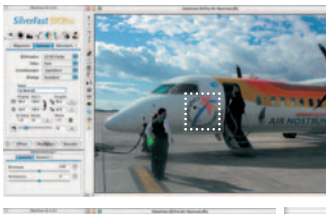

Mit gedrückter Ctrl-Taste (Win: Strg-Taste) wird der Mauszeiger zur Plus-Lupe. Zum Hineinzoomen hält man die Taste gedrückt und zieht im Vorschaufenster einen Rahmen auf. Dessen Inhalt wird nach dem Lösen der Maus sofort vergrößert angezeigt.

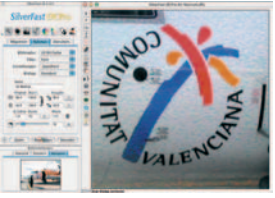

251% > voll 66% 100% 200% Alternativ kann auch über das Aufklappmenü in der unteren linken Ecke des Vorschaufensters eine feste Zoomstufe aufgerufen werden.

#### **4.3 Motiv / Bildautomatik**

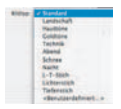

Wählen Sie unter "Motiv" die entsprechende Option für die "Bildautomatik", damit die Automatik weiß, wie sie die Vorlage optimieren soll. Sofort nachdem Sie die Bildmotiv-Auswahl getroffen haben, wird die Bildautomatik automatisch angewendet (beachten Sie, wie Ihr Bild optimiert wird).

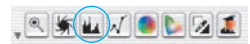

Falls Sie nicht die Motivvorwahl verändern, können Sie einfach auf das Blendensymbol in der Werkzeugleiste klicken,

um das Bild zu optimieren. Sie sehen dann, wie die Lichter, Tiefen und Mitten korrigiert werden.

#### **4.4 Histogramm**

 $21$ 

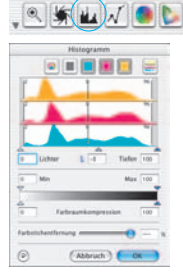

Im Histogramm lassen sich der Weißpunkt, die Mitten und der Schwarzpunkt per Mauszug an den kleinen Schiebe-

Dreiecken, bzw. an den Schiebe-Balken korrigieren.

Die zugehörenden Werte sind in den darunter stehenden Eingabefeldern und an den Ziffern neben den Schiebe-Balken ablesbar.

Mit dem Knopf links vom Mitten-Eingabefeld kann zwischen "L" und  $N''$  (L = logarithmischer und N = linearer Werteverlauf) umgeschaltet werden.

Professionelle Anwender nutzen die Eingabefelder und Schiebe-Dreiecke "Min" und "Max" um die Lichter- und Tiefenwerte zu beein-

flussen.

Auch die "Farbraum-Kompression" ist über Eingabefelder und Schiebe-Dreiecke frei einstellbar.

Eventuell im Bild vorhandene Farbstiche lassen sich durch den ganz unten stehenden Schieberegler "Farbstichentfernung" beeinflussen.

#### **4.5 Bildhelligkeit korrigieren**

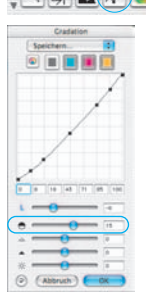

Falls Ihre Vorlage zu hell oder zu dunkel aussieht, öffnen Sie den Gradationsdialog aus der Werkzeugleiste.

Verwenden Sie den Mitten-Schieberegler um die Gesamt Helligkeit Ihrer Vorlage zu korrigieren.

Über den zweiten Schieberegler ist eine Korrektur des Kontrastes möglich.

Die Schieberegler für Licht, Tiefe und Helligkeit erlauben weitere Korrekturen, sollten jedoch mit Bedacht angewendet werden. Falsche Einstellungen führen hier schnell zum Verlust von Tonwerten und Detailinformationen im Bild.

Eine individuelle Korrektur ist auch über das direkte Verschieben der Punkte in der Gradationskurve oder über die zugehörigen Eingabefelder möglich.

Gradationskurven können abgespeichert und bereits vorhandene wieder geladen werden. Jede Korrektur, die Sie durchführen, kann ganz leicht wieder rückgängig gemacht werden, indem Sie "Befehl-Z" eingeben oder danach zurückgeholt werden, indem Sie nochmals "Befehl-Z" eingeben ("Crtl-Z" auf Windows PC´s). Sie können zwischen diesen beiden Möglichkeiten hin- und herspringen.

#### **4.6 AACO – Autoadaptive Kontrast Optimierung** AA

*SilverFastAACO* (AACO, engl.: Auto Adaptive Contrast Optimisation, Autoadaptive Kontrast Optimierung) ist ein exzellentes Werkzeug zur Korrektur von dunklen, zu kontrastreichen Bildpartien, unter Beibehaltung der Zeichnung in den Lichtern.

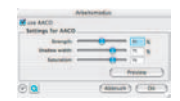

*AACO* wird durch Klick auf den entsprechenden Knopf in der senkrechten Werkzeugleiste, links vom Vorschaufenster aktiviert.

Es öffnet sich der Dialog und die darin voreingestellten Parameter werden direkt auf das aktuelle Bild angewendet.

Zur Beurteilung des Vorher-Nachher-Effektes lässt sich *AACO* über das Ankreuzfeld "AACO anwenden" deaktivieren / aktivieren.

#### **4.7 Globale Farbkorrektur**

 $\bullet$   $\bullet$   $\bullet$ 

 $\mathbf{u}$ 

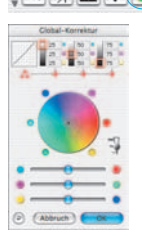

In diesem Dialog läßt sich die gesamte Farbstimmung der Bilddatei komplett verändern.

Duch Klicken oder Klickziehen innerhalb des Farbkreises wird die Farbcharakteristik der Scanvorlage in den angeklickten Bereich hinein verschoben.

Die drei Schieberegler unter dem Farbkreis erlauben Feinkorrekturen zwischen den Komplementärfarben.

Über den dreistufigen Schieberegler ist die Stärke der Änderungen einstellbar. Die untere Stufe erlaubt schwache Änderungen. Mit der oberen Stufe werden große Änderungen hervorgerufen.

#### **4.8 Selektive Farbkorrektur**

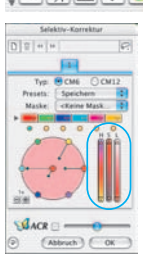

Öffnen Sie die Selektive Farbkorrektur aus der

Werkzeugleiste und klicken in Ihrer Vorlage auf die Farbe, die Sie verändern wollen. *SilverFast* erkennt, um welche Farbe es sich handelt und sowohl die Farbe im Zentrum des Farbkreises als auch die HSL-Regler ändern sich entsprechend.

Indem Sie auf die kleinen Dreiecke am oberen oder unteren Ende der HSL-Regler klicken und die Maus gedrückt halten, können Sie Farbton, Sättigung und Helligkeit der selektierten Farbe verändern.

Die HSL-Korrektur ist eine einfache, komfortable Farbkorrektur.

Ausgefeiltere Korrekturmöglichkeiten erhalten Sie über die Farbmatrix, in deren Felder Sie Zahlen eingeben können, oder indem Sie Korrektur-

voreinstellungen über die Pop-up-Menüs durch Klick auf die kleinen Dreiecke in den farbigen Feldern oben in der Farb-Matrix abrufen.

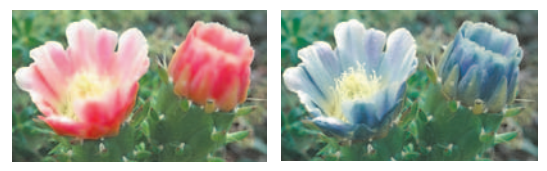

Sie können außerdem über den Farbkreis sehr intuitiv Korrekturen vornehmen. Bis zu sechs Korrekturen können gleichzeitig erfolgen.

Komplexe Korrekturen, die sich z.B. nur auf Teil-bereiche des Bildes beziehen, sind leicht über Ebenen und frei erzeugte Masken zu verwirklichen.

 $V_{\text{ACR}} = -0$ Mit dem "*ACR*"-Schieberegler kann die Farbsättigung (Saturation) eines Bildes erhöht oder vermindert werden. Zuvor ist das *ACR*-Ankreuzfeld noch zu aktivieren.

#### **4.9 Selektive Farbe zu Grau Konvertierung (***SC2G***)**

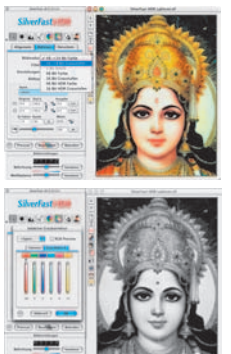

*SC2G* dient der selektiven Umwandlung von Primär- und Sekundärfarben in Grauschattierungen. Unter "Bildmodus" ist aus dem Farb-Modus in einen Graustufen-Modus zu wechseln. Ein Klick auf den Knopf "Selektive Farbkorrektur" öffnet den *SC2G*-Dialog. Ein Mausklick auf eine "farblich" noch anzupassende Stelle im Bild lässt *SC2G* erkennen, um welche Ausgangsfarbe es sich handelt. Oberhalb des betreffenden Farbkanals wird zur Verdeutlichung eine Markierung in Form eines Dreiecks eingeblendet.

Zur Korrektur hält man die Maus im entsprechenden Farbkanal über den auf- / abwärts-weisenden Dreiecken gedrückt. Mit dem oberen Dreieck wird die Helligkeit erhöht, mit dem unteren Dreieck wird die Helligkeit reduziert.

#### **4.10 Multiple Neutralisierungs Pipette (***MidPip4***)**

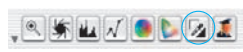

*MidPip4* macht es möglich, Farbstiche, die z.B. aus Mischlicht Situationen resultieren, komfortabel zu beseitigen.

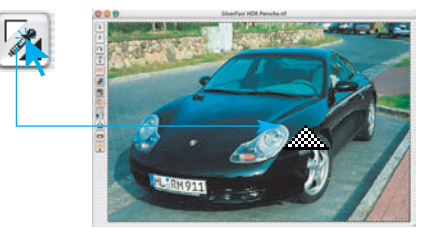

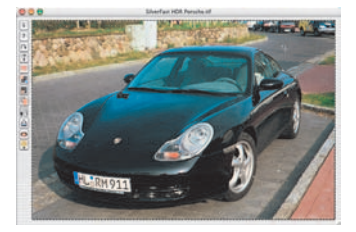

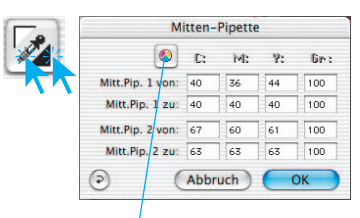

*CMY < > RGB Umschalter Umrechnung der Messwerte von RGB nach CMY und umgekehrt.*

Sollen gleich mehrere Neutralpunkte gesetzt werden, reicht es aus, die Pipette einmal mit gedrückter "Shift"-Taste anzuklicken. Die Pipette bleibt dann solange als Mauszeiger erhalten, bis wieder auf die Pipette geklickt wird oder die maximale Anzahl von vier Punkten erreicht ist. Zur Feinabstimmung wird ein Doppelklick auf den Werkzeugknopf ausgeführt, wodurch sich ein Dialogfenster öffnet.

Die darin befindlichen Wertefelder geben die "Vorher-Nachher"-RGB- oder CMY-Werte der

Neutralpunkte an und sind für alle Punkte voll editierbar. Auf diesem Weg lassen sich sehr subtile Farbstichkorrekturen erzielen.

#### **4.11 Bildgrößenangaben**

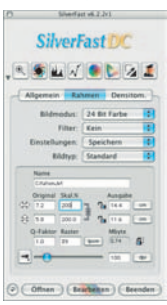

Geben Sie Ihre Maßangaben für Ihre Vorlage wie Ausgabe-Größe und Ausgabe-Rasterweite wie gewünscht ein.

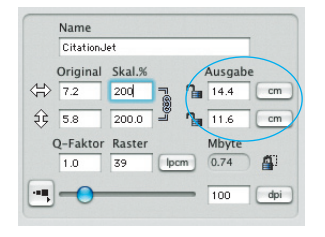

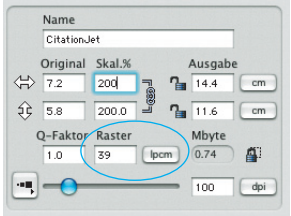

*Eingabe der Ausgabe-Größe. Eingabe des Ausgabe-Rasters.*

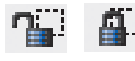

Das Pixel-Schloss\* stellt sicher, dass keine Interpolation mit den Original-Daten stattfindet. Zunächst ist eine Bilddatei in *SilverFastDC / - HDR…* zu öffnen, dann das Pixel-Schloss zu schließen. Nun können die

Größe oder die Skalierung geändert werden ohne dass die MB-Größe der Ausgabedatei sich ändert. Die Anzahl der Bildpixel bleibt gleich, egal welche Skalierung eingestellt wird.

Die Rasterweite oder die Ausgabeauflösung dürfen allerdings nicht verändert werden!

#### **4.12 Eingabe der Unschärfe-Maskierung**

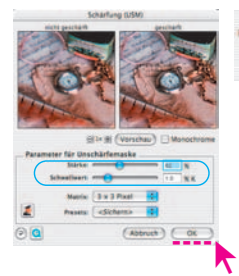

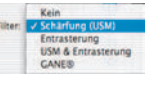

Unter "Filter" wählen Sie "Schärfung (USM)", um die digitale Schärfe für Ihre Vorlage festzulegen. Da Schärfe von Auflösung und Vergrößerungsmaß der Vorlage abhängig ist,

vergewissern Sie sich, daß Sie vor Festlegung der "Unschärfe- Maske" die richtigen Ausgabeparameter für Ihren Scan eingegeben haben.

Um die Schärfe Ihres Ausgabebildes zu beurteilen, klicken Sie im "Schärfung (USM)"-Dialog auf "Vorschau" und dann im großen Vorschaufenster auf die zu überprüfende Stelle Ihrer Vorlage. Zur Beurteilung der Schärfe berechnet

*SilverFast* nun den angeklickten Ausschnitt aus Ihrer Vorlage mit voller Ausgabe-Auflösung. Der "vorher-" und "nachher-" Schärfeeffekt kann überprüft werden, indem Sie in das Bild im Schärfe-Dialogfenster klicken. Sie können alle Unschärfe-Maske-Parameter ändern und den Effekt sofort sehen.

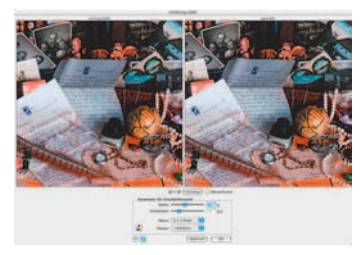

In den neuesten *Studio-Versionen*\*<sup>3,4</sup> ist der USM-Dialog jetzt auch voll skalierbar. Damit ist es möglich schon vor der Endbearbeitung einen realen Schärfeeindruck eines größeren Ausschnitts aus dem Gesamtbild zu bekommen. Das Dialogfenster erhielt dazu in der unteren rechten Fensterecke einen Anfasser. Durch Klickziehen kann darüber das ganze USM-Fenster aufgezogen werden. Zunächst wird nur der Bildinhalt der Vorschauen

auf Pixelebene vergrößert – der selbe Effekt wie das Benutzen des "Plus"-Knopfes. Die echte Erweiterung des sichtbaren Bereiches erhält man erst, wenn mit gedrückter "Shift"- Taste auf den "Vorschau"-Knopf (er wird damit zum "Update"-Knopf) geklickt wird). Das Zurückverkleinern des Fensters erhält den Bildausschnitt.

#### **4.13 Das Entrastern der Scans von gedruckten Vorlagen \*2, 3, 4**

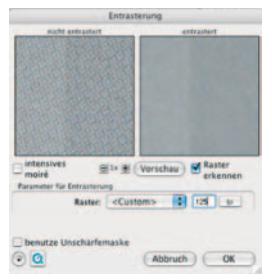

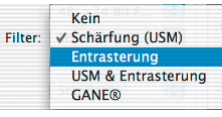

Um z.B. im Offset-Verfahren gedruckte Bilder aus Illustrierten einzuscannen, müssen die Scans "entrastert" werden. Wählen Sie dazu unter "Filter" zu-

nächst die Funktion "Entrastern" an.

Zur Erzeugung der Vorschaubilder klickt man im geöffneten Dialog auf "Vorschau". Die Maus wandelt sich in ein Quadrat mit dem dann auf eine möglichst homogene Bildstelle mittlerer Helligkeit zu klicken ist. Sofort startet ein Scanvorgang. Durch das per Voreinstellung schon aktivierte

Eingabefeld "Raster erkennen" wird die Rasterweite der Scanvorlage selbsttätig erkannt. Das Ergebnis der Entrasterung wird nach dem Scandurchgang im "nachher" Rahmen des Dialogs angezeigt. Gleichzeitig wird unter "Parameter für Entrasterung" die erkannte Rasterweite als Zahlenwert ausgegeben.

#### **4.14 Korn- und Rauschunterdrückung (GANE)**

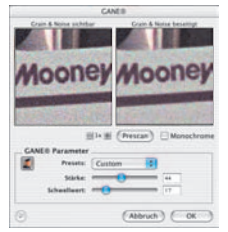

Kein Scharfung (USM) Entrasterung **USM & Entrasterung** 

Die Reduktion der Kornstrukturen oder des Rauschens ist in einer eigenen "Vorher-Nachher-Vorschau" kontrollierbar und erlaubt

bereits eine sichere Beurteilung des Ausgabeergebnisses. Die Stärke des *GANE*-Filters ist leicht über ein Menü mit Voreinstellungen vom Anwender kontrollierbar. Für die Feinabstimmung können im Experten-Modus zusätzliche Schieberegler genutzt werden.

#### **4.15 Staub- und Kratzer-Entfernung (***SilverFastSRD***)\*2, 3, 4**

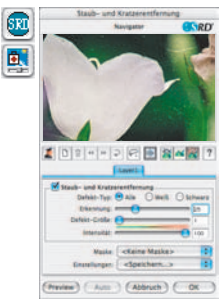

Nach dem Start von *SilverFastSRD* ist zur Sichtbarmachung aller Störungen mit "Prescan" eine neue Vorschau in der eingestellten Ausgabeauflösung zu starten.

Über den "Auto"-Knopf wird *SilverFast* angewiesen nach eigenen Voreinstellungen zu suchen. Diese Einstellungen lassen sich dann manuell weiter optimieren.

Zunächst ist der "Defekttyp" auszuwählen und in den "Markiert"-Modus umzuschalten. So werden die gefunden Störungen farblich markiert.

Mit den Reglern für "Defekterkennung" und "Defektgröße" lassen sich die von der Automatik gefunden Einstellungen korrigieren. Die "Intensität" sollte dabei zunächst auf dem Wert "100" belassen werden!

Danach in detailreichen Bildern mit dem Regler "Intensität" die falsch erkannten Störungen reduzieren (Wert: < 100).

Durch Anwahl der anderen Bildausschnitte im Navigator-Fenster und Umschaltung zwischen den Anzeigemodi den Erfolg der Einstellungen überprüfen.

Sollen gezielt einzelne große Störungen, oder Kratzer nur in einzelnen Bereichen des Bildes korrigiert werden, die Masken-Funktionen ausnutzen.

Bei komplexen Störungen empfiehlt sich der Einsatz der Ebenen-Technik.

Über "OK" werden die eingestellten Parameter übernommen und der Dialog geschlossen.

#### **4.16 Stempel-Werkzeug \*3, 4**

Mit dem leistungsfähigen Stempelwerkzeug in den *Studio*-Versionen von *SilverFast* ist nun auch eine vollständige Retusche von Bildern möglich.

 $40 - 126 - 88 + 26$ **Auto Text** chem Anna **Citacione** 

Ein Klick auf den "Stempel"-Knopf in der Werkzeugleiste links vom

Vorschaufenster öffnet das zugehörige Dialogfenster. Im oberen Teil lassen sich Größe und Form des Stempels über den vertika-

len und horizontalen Schieberegler einstellen.

Die Bearbeitung des Bildes erfolgt analog zu anderen

Bildbearbeitungsprogrammen in drei Schritten:

Zunächst wird der Quellbereich festgelegt (mit gedrückter "Alt"-Taste auf den gewünschten Bildbereich klicken), dann der Zielbereich angesteuert

und dort mit gedrückt gehaltener Maustaste gestempelt. Die Markierung für die Quelle (Kreis mit Kreuz) folgt dem Stempel im festen Abstand.

#### **4.17 Anwahl des Farbmodells\*2, 3, 4**

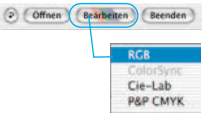

Indem Sie die "Befehlstaste" drücken und auf den "Bearbeiten"-Knopf klicken (PC-Anwender klicken mit der rechten Maustaste auf den "Bearbeiten"-Knopf), erscheint ein Pop-Up-Menü, über das Sie zwischen den Ausgabe-Farbmodellen RGB, ColorSync, Cie-Lab und P&P CMYK wählen können. Nach der Anwahl

ändert sich der Scan-Knopf entsprechend (nur Mac). Die Voreinstellung ist "RGB".

#### **4.18 Bearbeitung**

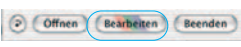

Um die Bildbearbeitung zu starten, klicken Sie auf den "Bearbeiten"-Knopf.

Weitere Optionen wie Stapelverarbeitung usw. können Sie im *SilverFast*-Manual (PDF) nachlesen.

#### **4.19 Reset / Generelles Reset** (Offnen) (Bearbeiten) (Beenden)

Macintosh: Um die Korrekturen innerhalb des aktiven Bildrahmens zurückzusetzen,

klicken Sie auf die "Reset"-Taste im *SilverFast*-Dialogfenster. Um sämtliche Korrekturen innerhalb von *SilverFast* zurückzusetzen, drücken Sie die "Shift"-Taste und klicken auf die "Reset-All"-Taste im *SilverFast*-Dialogfenster.

Öffnen | Beatbeiten | Beenden | Optionen

Windows: Mit gedrückter "Alt"-Taste wird der "Optionen"-Knopf zum "Resest"-Knopf

und bei gedrückter "Shift"-Taste zum "Reset All"-Knopf.

#### **4.20 Plug&Play CMYK \*2, 3, 4**

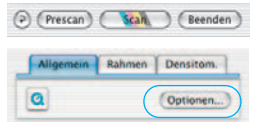

Wenn Sie die Plug&Play CMYK Ausgabe nutzen möchten, stellen Sie sicher, daß in *SilverFast* ein Separationsprofil, z.B. mit Namen "Euroscale coated.icc", geladen ist. Falls aus irgendeinem Grund die Plug&Play CMYK-Menüauswahl grau unterlegt ist, so daß Sie sie nicht auswählen

können, müssen Sie ein Separationsprofil vom "Plug&Play CMYK" Menü im "Optionen…"-Dialogfenster auswählen.

#### *Achtung!*

Bitte stellen Sie sicher, daß für ein korrektes Arbeiten jeweils in Photoshop und in *SilverFast* die selben "CMYK ICC Profile" / "Ausgabe RGB Profile für RGB Drucker" eingestelt sind.

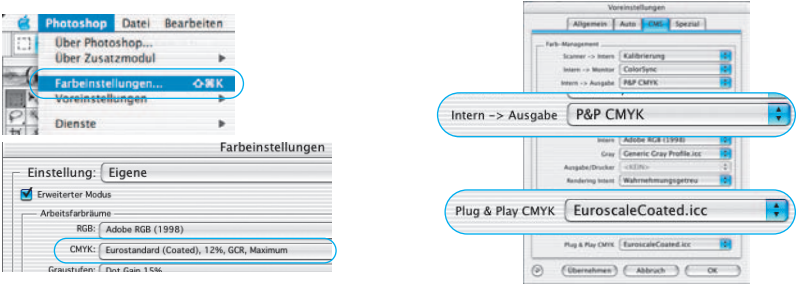

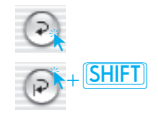

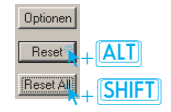

#### **5.** *JobManager* **\*2, 3, 4**

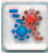

Ein alternativer Weg zur Optimierung der Bilder besteht in der Weitergabe an den *JobManager*.

Das empfiehlt sich vor allem, wenn Zeit eingespart werden soll und mehrere Bilder oder gar ganze Verzeichnisse zu optimieren sind. Der *JobManager* wird über den entsprechenden Knopf in der Werkzeugleiste des *VLTs* geöffnet. Die selektierten Bilder lassen sich dann direkt per Drag & Drop aus den Fenstern des *VLTs* in den *JobManager* übergeben und dort weiterverarbeiten.

Es lassen sich sogar ganze Alben direkt in den *JobManager* ziehen. Unkonvertierte Rohdaten-Bilder werden in *SilverFastDC*…*/ -HDR…*\*2, 3, 4

bei der Übergabe an den *JobManager* konvertiert. Dies geschieht als

Hintergrundprozess. Das Editieren der Bilder ist erst nach abgeschlossener Konvertierung möglich. Zum Bearbeiten eines Bildes klickt man auf den entsprechen-

den Eintrag in der Liste und anschließend auf den "Bearbeiten"-Knopt (Bleistift-Knopf).

#### **6. Bilder drucken**

Es stehen zwei Weg zum Druck von Bilder zur Verfügung.

#### **6.1 Einfacher Druck aus dem Hauptdialog**

In der *SilverFastDC… / -HDR…* ist es möglich, den Inhalt des aktuellen Bildrahmens im Vorschaufenster direkt auf einen angeschlossenen Drucker auszugeben. Ein vorheriges Speichern und Neuöffnen des Bildes in einer Bildbearbeitungssoftware, nur zum

Zwecke des schnellen Ausdruckens, kann entfallen.

Wie groß das Bild ausgedruckt werden soll kann im Skalieren-Dialog auf der "Rahmen"-Palette eingegeben werden.

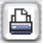

Ein Klick auf den Knopf "Drucken" in der senkrechten Knopfleiste links vom Vorschaufenster öffnet das Druckmenü. Die Einstellmöglichkeiten im Druckmenü sind vom Betriebssystem und vom Druckertreiber abhängig und variieren entsprechend. Nehmen Sie hier Ihre Einstellungen vor und starten Sie den Ausdruck.

*SilverFast* bleibt auch nach dem Starten des Drucks geöffnet. Somit kann nach dem Drucken immer noch entschieden werden, ob das Bild auch gespeichert werden soll oder nicht.

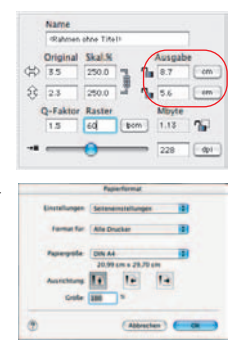

#### **6.2** *PrinTao***, der erweiterte Druckdialog im** *VLT* **\*2, 3, 4**

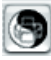

Kontaktabzug der Übersicht Kontaktabzug des Albums PrinTag

Das Druckmenü im *VLT* enthält neben der Möglichkeit Kontaktbögen von Album oder Übersicht anzufertigen auch den Menüpunkt "PrinTao" zum Druck einer Auswahl von

Bildern aus Album oder Übersicht.

Im Aufklappmenü "Bildliste" wird ausgewählt ob alle / eine Auswahl von Bildern aus dem aktuellen Album / der aktuellen Übersicht im linken Teil des Dialogfenster aufgelistet werden sollen.

In dieser Liste sind Bilder zu selektieren und über den Knopf "Hinzufügen" in das Druckfenster zu übertragen. *SilverFast* versucht dabei die ausgewählten Bilder möglichst optimal auf der Druckseite zu verteilen.

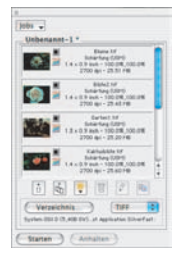

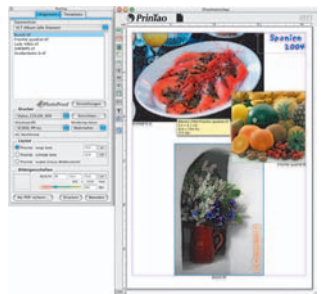

Reicht die Fläche der Druckseite dabei nicht für alle selektierten Bilder aus, fragt *SilverFast* nach, ob weitere Druckseiten angefügt werden sollen.

Die Größe mit der die Bilder per Voreinstellung auf den Druckseiten positioniert werden, ist zuvor unter "Lavout" einzustellen.

Die "**Priorität**" legt fest ob die Bilder alle die selbe lange Seite, die selbe kurze Seite oder exakt in den eingegebenen Maßen auf die Druckseite übernommen werden.

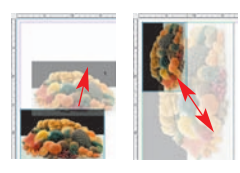

Natürlich lassen sich die Einzelbilder auch manuell per Mauszug im Druckfenster verschieben und schnell in der Größe ändern:

Klickziehen innerhalb eines Bildes verschieb das ganze Bild. Klickziehen einer Bildkante / Bildecke verändert die Bildgröße (proportional, wenn der Knopf "Bild beschneiden" deaktiviert, also grau, ist).

Über die Steuerungsknöpfe links vom Druckfenster sind Rotieren, Spiegeln, etc. möglich:

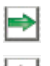

 $\mathbf{F}$  $\mathbb{G}$ 

 $\circ$  $|1|$  $\blacksquare$ ū ø Ë T

**Hinzufügen**: die in der Auswahlliste markierten Bilder werden ins Druckfenster übertragen.

**Entfernen**: im Druckfenster markierte Bilder werden daraus entfernt.

**Stapelfolge aufwärts**: im Druckfenster markierte Bilder werden um eine Ebene in der Stapelreihenfolge nach oben verschoben.

**Stapelfolge abwärts**: im Druckfenster markierte Bilder werden um eine Ebene in der Stapelreihenfolge nach unten verschoben.

**Rotieren**: im Druckfenster selektiertes Bild wird in 90°-Schritten rotiert. Der Punkt am Kreis zeigt die Orientierung an.

**Vertikal spiegeln**: aktives Bild wird im Druckfenster vertikal gespiegelt.

**Horizontal spiegeln**: aktives Bild wird im Druckfenster horizontal gespiegelt.

**Auf Seite zentrieren**: plaziert das aktive Bild mittig im Druckbereich.

**An Seitengröße anpassen**: das aktive Bild wird porportional an den Druckbereich angepasst.

**Bild beschneiden**: Ist dieser Modus eingeschaltet, kann im aktiven Bild per Klickziehen der Bildausschnitt selber gewählt werden.

**Bilder mit Texten versehen\*3,4:** Durch Anklicken des "T"-Knopfes öffnet sich der Dialog "Bild Text". Mit diesem sehr umfangreichen Dialog lassen die Bilder auf den Druckbögen mit individuellen, wie auch automatisierten Texten versehen.

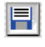

**Einstellungen sichern, laden, exportieren**: Hiermit kann das Seitenlayout gespeichert, zur weiteren Verwendung erneut geladen oder aber auch zusammen mit den Bildern exportiert werden.

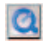

**QuickTime-Film**: Kurzes Video zur Einführung in *PrinTao*.

#### **Farb-Management**

Sinnigerweise sollte der farbliche Eindruck der Bildschirm-Darstellungen zwischen *SilverFast* und Photoshop gleich sein. Das ist nur dann der Fall, wenn Sie in beiden Programmen auch den identischen Arbeitsfarbraum verwenden. Soll ein selbst definierter Arbeitsfarbraum genutzt werden, ist er zuvor in den systemeigenen Ordner mit den ColorSync-Profilen (Windows: ICM-Profile) hineinzukopieren. Detailiertere Infos finden Sie auf unserer Web-Seite www.silverfast.com und im Handbuch.

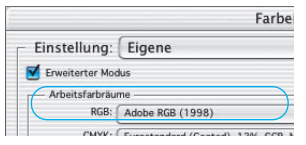

#### *Photoshop*

*Die Einstellung des Arbeitsfarbraums wird unter "Datei / Farbeinstellungen / RGB einrichten" vorgenommen. Hier z.B. "Adobe RGB (1998)". Im Dialog kann auch ein selbst definierter Arbeitsfarbraum abgespeichert werden.*

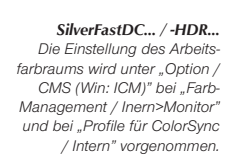

Optionen...

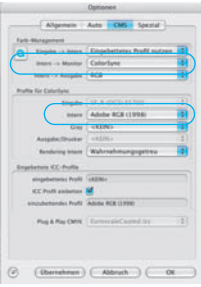

#### **Kalibration der Digitalkamera \*2, 3, 4**

Für viele Digitalkameras ist es möglich *SilverFast-IT8*, ein professionelles Werkzeug zur Kalibration und zur Erzeugung von individuellen ICC-Profilen zu erwerben. Für nähere Auskünfte und Bestellungen wenden Sie sich bitte an *LaserSoft Imaging AG*. In *SilverFast* werden die zur Kalibration notwendigen Arbeitsschritte größtenteils automatisiert und zusammengefasst:

#### ❶ **Wann kann die Kalibration für Digitalkameras genutzt werden?**

Anders als in einem Scanner, in dem immer konstante Licht- und Scanbedingungen herrschen, hat man es in der Fotografie in der Regel mit ständig wechselnden Licht- und Aufnhamebedingungen zu tun. So macht die Kalibration einer Digitalkamera in der Praxis nur dann wirklich Sinn, wenn man alle Fotos, in einer Serie und unter konstanten Bedingungen schießt. Diese konstanten Bedingungen sind am ehesten in der Table-Topund Studiofotografie sowie bei Reproduktionen realisierbar. Die durchgeführte Kalibration ist dann allerdings auch nur für genau diese eine eingesetzte Licht- und Aufnahmebedingung gültig. Wird z.B. das Licht, das Objektiv, der Aufnahmeabstand, etc. geändert, ist streng genommen auch die Kalibration zu wiederholen.

#### ❷ **Kalibrations-Vorglage fotografieren**

Achten Sie darauf, dass keine Reflexe oder Spiegelungen auf der Vorlage zu sehen sind. Die Vorlage sollte nach Möglichkeit im rechten Winkel zur optischen Achse der Kamera ausgerichtet sein.

Es werden im Markt zwei verschiedenen Kalibrationsvorlagen ("Targets") angeboten, die beide verwendet werden können. Die kassische **IT8-Vorlage** aus dem Scannerbereich (unten links) ist in der Digitalfotografie nur bedingt geeignet. Besser geeignet ist die

neuere *DCPro***-Vorlage** (unteren rechts). Für letztere kann ersatzweise auch der "**ColorChecker®SG**" von GretagMacbeth® eingesetzt werden.

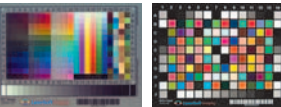

 $20$ 

❸ **Target-Foto in** *SilverFastDC…\*2, 3, 4* **öffnen**

Laden Sie die erzeugte Bilddatei der Kalibrationsvorlage in den Rechner. Öffnen Sie das Bild im Hauptdialog von *SilverFast DC*….

Klicken Sie einmal auf den Knopf für die Kalibration.

#### ❹ **Das Fenster "IT8 Kalibrierung" öffnet sich.**

Es zeigt sich sofort ein Gitterraster im Vorschaufenster. Das Gitterraster ist nun, Ecke für Ecke, exakt über dem Rahmen des Targets zu positionieren.

❺ **Start der Kalibration**

(Start ) (Abbruch) (OK

IT8 Kalibrierung

Ist der Rahmen korrekt ausgerichtet kann die eigentliche Kalibration über einen Klick auf den "Start"-Knopf ausgeführt werden. *SilverFast* sucht nun nach der zum Target passenden Referenzdatei.

#### ➏ **Identifizierung des Targets und Suche nach der Referenz-Datei**

*SilverFast* findet pasende Referenz-Datei selber: Dies geschieht normalerweise blitzschnell und verläuft vollautomatisch: Das Target wird über den aufgedruckten Barcode identifiziert. Dann sucht *SilverFast* nach der dazu passenden Referenz-Datei und beginnt sofort mit der Kalibrierung.

*SilverFast* findet keine pasende Referenz-Datei: Wählen Sie im Dialog die zur Kalibrierungsvorlage passende Referenz-Berechnungsdatei. Beachten Sie, daß die richtige Datei angewählt wird: für den Durchlichtmodus die Durchlicht-Referenzdatei und für den Auflichtmodus die Auflicht-

Referenzdatei. Eine Sammlung von Referenzdateien für die Targets von *LaserSoft Imaging* finden Sie unter: http://www.silverfast.com/it8calibration/de.html Diese Referenz-Berechnungsdatei beinhaltet die theoretischen Solldaten der Kalibrierungsvorlage.

#### ❼ **Sichern des ICC-Profils**

Nach abgeschlossener Kalibrierung erfolgt die Meldung- "Kalibrierung war erfolgreich". Nun kann das Ergebnis der Kalibration als eigenständiges ICC-Profil abgespeichert werden. Dabei können sie den Speicherort und den Profilnamen selber festlegen.

#### ➑ **Die Kalibrierung ist jetzt aktiv**

Der Kalibrierungs-Knopf ist nun farbig und nicht mehr grau gekennzeichnet.

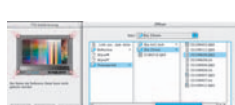

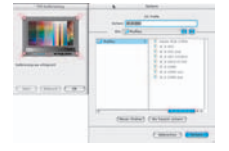

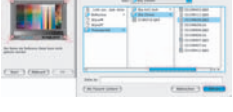

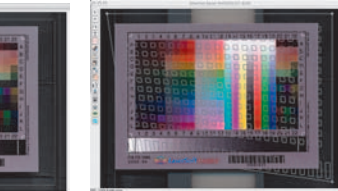

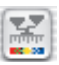

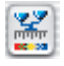

#### *Achtung!*

Bei einer nachträglichen Aktivierung der Kalibrierung ist im "Optionen..."-Dialog, Palette "CMS", im Punkt "Eingabe -> Intern", die Option "ColorSync" (Windows: "ICM") anzuwählen. Anschließend sind unter "Eingabe" das korrekte

Kalibrations-Profil auszuwählen. Nach dem Schließen des "Optionen..."-Dialogs über "OK" ist die IT8-Kalibrierung aktiv.

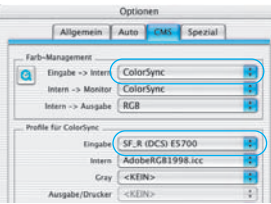

#### **Voreinstellungen\***

Bevor Sie mit der Bildbearbeitung beginnen, stellen Sie bitte unter "Optionen..." wichtige Vorgaben ein. Diese Vorgaben gelten jeweils automatisch für einen neuen Bildrahmen.

**\*Achtung!** Die Voreinstellungs-Dialoge können in den *SilverFastDC… / -HDR… \*1, 2, 3, 4*- Versionen verschieden sein und einige Funktionen sind nur mit bestimmten Bildbearbeitungs-Programmen möglich!

In der Folge wird nur auf die wichtigsten Voreinstellungen kurz eingegangen. Eine vollständige Einführung in alle Funktionen finden Sie im allgemeinen *SilverFast* Handbuch.

#### **Allgemeine Voreinstellungen**

#### **• Interpolation**

Umschaltung zwischen der "Standard" Interpolation und der hochwertigeren "Anti-Aliased"-Interpolation.

### **Auto-Voreinstellungen\***

#### **• Auto Kontrast**

Bei Aktivierung wird automatisch ein dem vorliegenden Bild bestmöglicher Kontrast gewählt.

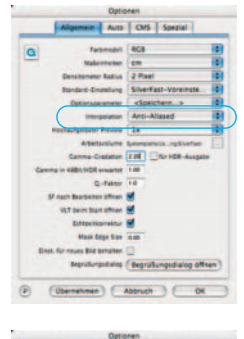

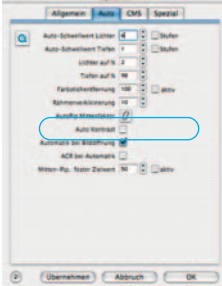

#### **CMS-Voreinstellungen**

#### **Farb-Management**

#### **• Eingabe > Intern**

Hier kann das bevorzugte Farbmodell zur Korrektur der Farb-abweichungen der Eingabegeräte gewählt werden. Zur Auswahl stehen: "Eingebettetes Profil nutzen", "Keine" und "ColorSync".

#### **• Intern > Monitor**

Hier wird das Angleichen aus dem internen Farbraum von SilverFast auf den aktuellen Monitor definiert. "Keine" falls der Anwender keine Korrektur will. "Automatisch" ist für Photoshop. (Bitte überprüfen Sie, ob die in *SilverFast* intern gewählten ICC-Profile mit denen, die Sie dem Photoshop internen Farbraum zugewiesen haben, übereinstimmen!)

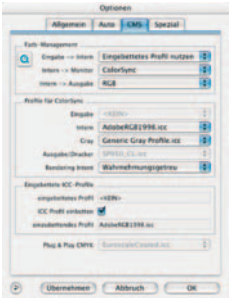

#### **• Intern > Ausgabe**

Das System zur Erzeugung des Ausgabe-Farbraums wird hier gewählt. Wählen Sie "RGB", wenn Sie keine Angleichung wünschen. "ColorSync" wenn Sie möchten, das ColorSync die Angleichung machen soll. Cie-LAB um in den geräteunabhängigen Farbraum zu konvertieren. "P&P CMYK" \*2, 3, 4 um *SilverFast´s* eigene qualitative Farbseparation \*<sup>2, 3</sup>, in Übereinstimmung mit der Darstellung in Photoshop, zu nutzen.

#### **Profile für ColorSync / ICM**

- **Eingabe** ColorSync / ICM-Profil für das Eingabegerät, z.B. Ihre Kamera.
- **Intern**

ColorSync / ICM-Profil für den internen Farbraum.

- **Ausgabe / Drucker** ColorSync / ICM-Profil für den Drucker.
- **ICC-Profil einbetten**

Diese Option ermöglicht, daß Bilddaten an eine Applikation übergeben werden, die mit dem eingebetteten ICC-Profil eine automatische Angleichung vornimmt. Wenn eine TIFF-Datei von *SilverFast* generiert wird, kann also das ICC-Profil in die TIFF-Daten hineingeschrieben werden.

#### **Plug&Play CMYK \*2, 3, 4**

Ein ICC-Profil wird hier für die Plug&Play CMYK-Separation angewählt.

### **Ablauf der Bild-Optimierung**

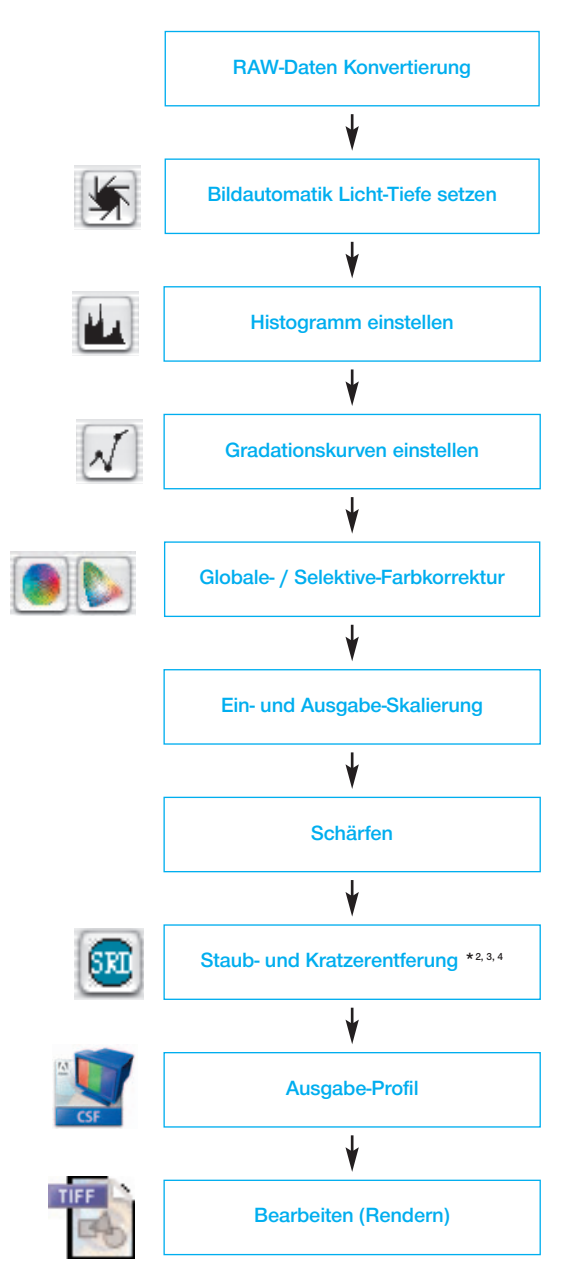

#### **Konzept der Bild-Optimierung**

Bei der Optimierung von Vorlagen ist die richtige Vorgehensweise maßgeblich entscheidend für gute Ergebnisse hinsichtlich der Bildqualität.

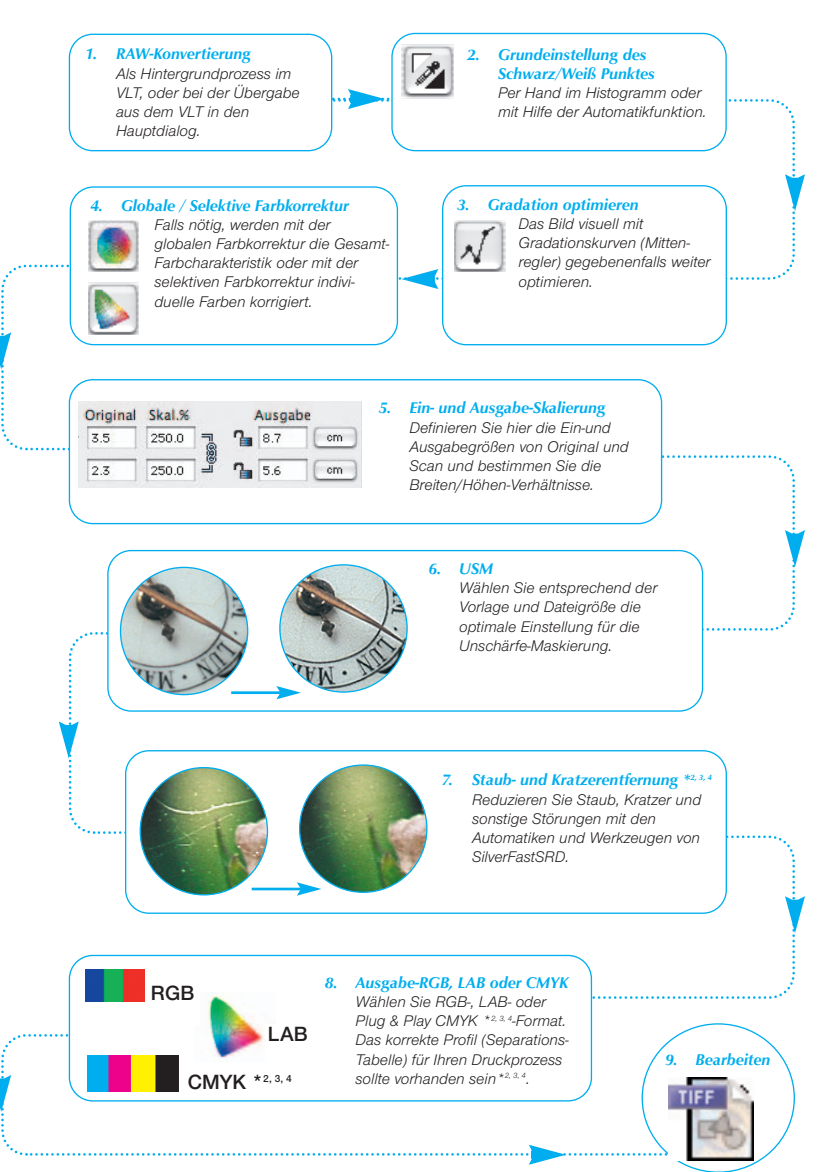

### **Tastenkürzel in** *SilverFastDC***…** */ -HDR…***\*2, 3, 4**

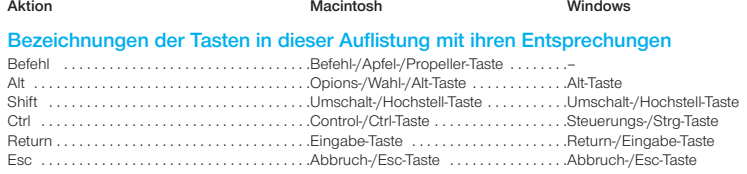

#### *ImagePilot*

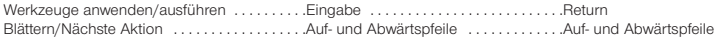

#### **Vorschau, Bearbeiten**

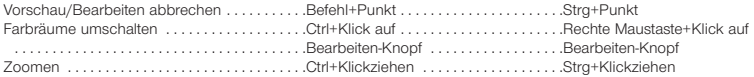

#### **Bildrahmen**

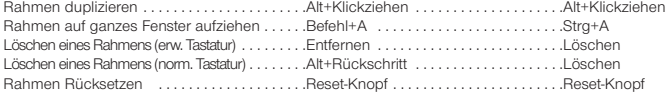

#### **Bildautomatik**

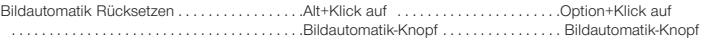

#### **Licht-Mitten-Tiefen-Werzeug**

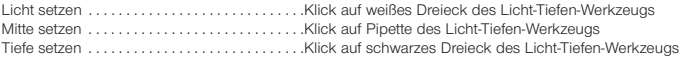

#### **Pipette für mehrfache Versuche**

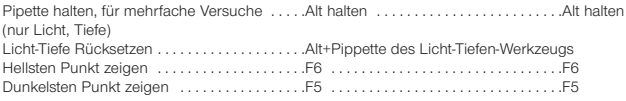

#### **Histogramm**

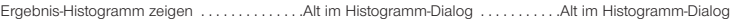

#### **Selektive Farbkorrektur**

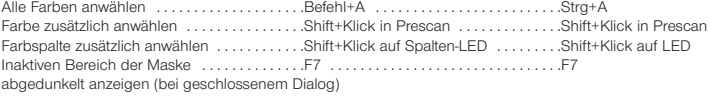

**Aktion Macintosh Windows**

#### **Rücksetzen**

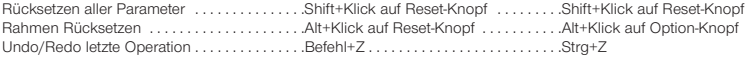

#### **Dialogfenster aufrufen**

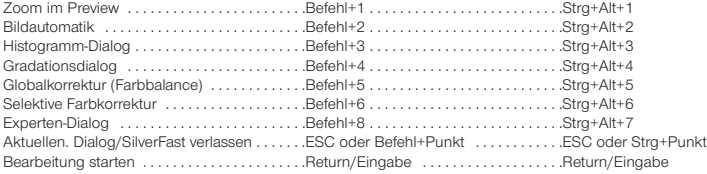

#### **Innerhalb des Hauptdialogs**

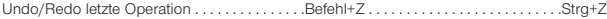

#### **Masken in** *SilverFastSRD \*2, 3, 4*

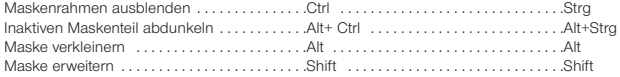

#### *JobManager \*2, 3, 4*

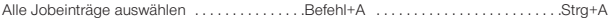

#### *VLT*

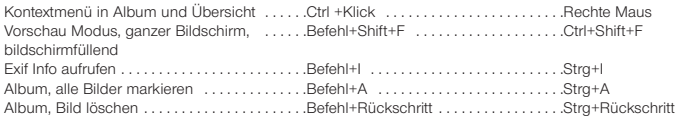

#### **Erweiterter Druckdialog**

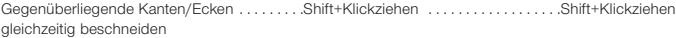

#### *SilverFast Launcher*

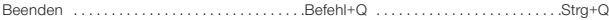

### **Inhalt Content Table des matières**

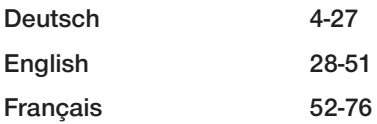

#### **Registration**

Please register take a minute to this software. It will enable you to download free updates for a limit[ed time, and to contact technical support by e-mail or fax. You can register on-line at](http://www.silverfast.com/reg/en.html) www.silverfast.com. Your personal information will be kept confidential.

#### **Registrierung**

[Für die Registrierung der Software, die Sie berechtigt, kostenlose Updates vom Internet herun](http://www.silverfast.com/reg/de.html)terzuladen, verwenden Sie bitte das Registrierungsformular auf unserer Internetseite www.silverfast.com. Ihre Daten werden vertraulich behandelt.

#### **Enregistrement**

[Enregistrez votre logiciel par notre site d'internet www.silverfast.com et vous avez le droit de](http://www.silverfast.com/reg/fr.html) télécharger des mises à jour. Ces informations données sont traitées confidentiellement.

#### **Registro**

[Para registrar este software, por favor, usa el formulario de registración en nuestra página web](http://www.silverfast.com/reg/es.html) www.silverfast.com. La registración le permite bajarse acualizaciones de vuestra versión *SilverFast* de nuestra página web.

#### **Registrazione**

Per la registrazione Software che le consente di scaricare gli updates gratuiti da internet usi il for[mulario di registrazione che trova sul nostro sito www.silverfast.com. I suoi dati vengono trattati ris](http://www.silverfast.com/reg/it.html)ervatamente

#### **Registro**

Para o registro do software que o autoriza a baixar atualizações gratuitas pela Internet, utilize-se [do formulário de registro na nossa página www.silverfast.com. Seus dados serão tratados sigilosa](http://www.silverfast.com/reg/pt.html)mente

**LaserSoft Imaging AG Luisenweg 6-8 24105 Kiel • Germany Tel.: +49 (0) 431/5 60 09-0 E-Mail: Info@SilverFast.de**

**LaserSoft Imaging, Inc. 625 Freeling Drive Sarasota, FL 34242, USA Fax: (+1) 941-312-0608 E-Mail: Info@SilverFast.com www.SilverFast.com** 

> **SilverFast® und LaserSoft Imaging™ sind die eingetragenen Warenzeichen der LaserSoft Imaging AG, Deutschland. Alle erwähnten Warenzeichen sind die geschützten Warenzeichen der jeweiligen Inhaber.**

> **SilverFast® and LaserSoft Imaging™ are registered trademarks of LaserSoft Imaging AG, Germany. All mentioned trademarks are the protected trademarks of the respective owners.**

> **SilverFast® et LaserSoft Imaging™ sont des marques déposées de LaserSoft Imaging AG, Allemagne. Toutes les marques mentionnées sont les marques protégées des propriétaires respectifs.**

**SilverFast® y LaserSoft Imaging™ son marcas registradas de LaserSoft Imaging AG, Alemania. Todas las marcas mencionadas son marcas protegidas de sus respectivos propietarios.**

**SilverFast® e LaserSoft Imaging™ sono i marchi registrati della LaserSoft Imaging AG, Germania.Tutti i marchi che qui compaiono sono marchi protetti dei rispettivi proprietari.**

**SilverFast® e LaserSoft Imaging™ são marcas registradas da LaserSoft Imaging AG, Alemanha. Todas as marcas mencionadas são marcas protegidas dos respectivos proprietários.**

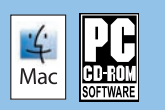

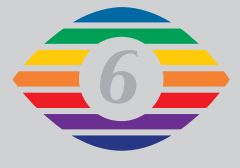

**E, D, F**

**07-20G0**

## *LaserSoft Imaging®*